# **金YAMAHA** MX49/MX61 Installationshandbuch MX49/MX61 Installationshandbuch für Remote Tools für Remote Tools

## Inhalt

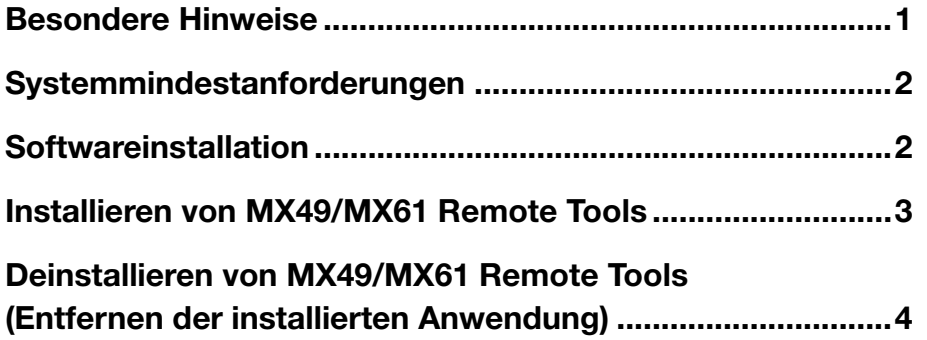

# Besondere Hinweise

- <span id="page-0-0"></span>• Die Software und dieses Installationshandbuch sind im Sinne des Urheberrechts alleiniges Eigentum der Yamaha Corporation.
- Bitte lesen Sie sich vor der Installation des Programms die Software-Lizenzvereinbarung am Anfang dieser Installationsanleitung sorgfältig durch.
- Das Kopieren der Software und die Reproduktion dieser Installationsanleitung, in welcher Form auch immer, in Teilen oder als Ganzes, sind nur mit schriftlicher Genehmigung des Herstellers erlaubt und sonst ausdrücklich verboten.
- Yamaha leistet keinerlei Garantie hinsichtlich der Benutzung des Programms und der zugehörigen Dokumentation und übernimmt keine Verantwortung für die Ergebnisse der Benutzung dieser Installationsanleitung oder des Programms.
- Zukünftige Aktualisierungen von Anwendungs- und Systemsoftware sowie jede Änderung der technischen Daten und Funktionen werden auf der folgenden Website bekannt gegeben. <http://download.yamaha.com/>
- Die in diesem Installationshandbuch abgebildeten Bildschirmdarstellungen dienen nur der Veranschaulichung und können von der auf Ihrem Computer angezeigten Darstellung abweichen.
- Das Kopieren von kommerziell erhältlichen Musikdaten (einschließlich, jedoch ohne darauf beschränkt zu sein, MIDI- und/oder Audio-Daten) ist mit Ausnahme für den privaten Gebrauch strengstens untersagt.
- Windows ist in den USA und anderen Ländern ein eingetragenes Warenzeichen der Microsoft® Corporation.
- Apple, Mac und Macintosh sind in den USA und anderen Ländern als Warenzeichen von Apple Inc. eingetragen.
- Steinberg und Cubase sind eingetragene Marken der Steinberg Media Technologies GmbH.
- Die in diesem Installationshandbuch erwähnten Firmen- und Produktnamen sind Marken bzw. eingetragene Marken der betreffenden Firmen.

## Informationen über MX49/MX61 Remote Tools

MX49/MX61Remote Tools besteht aus zwei Software-Komponenten: MX49/MX61 Remote Editor und MX49/MX61 Extension. MX49/MX61 Remote Editor ist eine Software, mit der Sie Steuerungsvorlagen für den Musiksynthesizer MX49/MX61 bearbeiten/erstellen können. MX49/MX61 Extension ist eine Softwarekomponente, die Ihnen ermöglicht, das MX49/MX61 mit der Reihe Cubase\* einzusetzen. Der MX49/MX61 Remote Tools Installer installiert diese beiden Software-Komponenten.

\* Information zur Software der Cubase-Reihe, die das MX49/MX61 unterstützt, finden Sie in den beigefügten Versionshinweisen.

### Systemmindestanforderungen

<span id="page-1-0"></span>Siehe die "Systemanforderungen für Software" in den beiliegenden Versionshinweisen.

**HINWEIS** Beachten Sie, dass die Software häufig aktualisiert wird und sich die Systemanforderungen ändern können. Informationen zur neuesten Version der einzelnen Programme sowie deren Systemanforderungen finden Sie auf der folgenden Website:

<http://download.yamaha.com/>

Die Systemanforderungen können je nach dem auf dem Computer verwendeten Betriebssystem geringfügig abweichen.

## Softwareinstallation

<span id="page-1-1"></span>Um MX49/MX61 Remote Tools verwenden zu können, müssen Sie weitere Anwendungen installieren wie nachstehend beschrieben.

- **1 Installieren Sie eine DAW-Software wie beispielsweise Cubase.**
- **2 Installieren Sie einen geeigneten Yamaha Steinberg USB-Treiber.**  Laden Sie den neuesten Treiber von unserer Website herunter: <http://download.yamaha.com/>
- **3 Installieren Sie die MX49/MX61 Remote Tools.**

Lesen Sie dazu "Installieren von MX49/MX61 Remote Tools".

# Installieren von MX49/MX61 Remote Tools

<span id="page-2-0"></span>Um die MX49/MX61 Remote Tools-Programme zu installieren, gehen Sie wie folgt vor.

#### Windows

**1 Nachdem die heruntergeladene, komprimierte Datei korrekt entpackt wurde, doppelklicken Sie**  auf die Datei "Install MX49 MX61 Remote Tools.exe".

Das Dialogfeld zur Auswahl der gewünschten Sprache wird angezeigt.

**HINWEIS** Wenn das Fenster "Benutzerkontensteuerung" erscheint, klicken Sie auf [Fortsetzen].

**2 Folgen Sie zur Installation der Software den Anweisungen auf dem Bildschirm.** 

Nachdem die MX49/MX61 Remote Tools sowie die andere benötigte Software installiert sind, können Sie den MX49/MX61 Remote Editor starten.

**3 Starten Sie eine DAW-Software von Steinberg (beispielsweise Cubase) und beenden Sie sie dann wieder.** 

Dieser Vorgang ist erforderlich, um die DAW-Software zu durchsuchen, damit MX49/MX61 Remote Editor die VST Instruments-Informationen erhält.

**HINWEIS** Es kann nur von Steinberg produzierte DAW-Software (beispielsweise der Reihe Cubase, die mit MX49/MX61 Remote Tools kompatibel ist) durchsucht werden, um die VST Instruments-Informationen zu erhalten.

#### Mac

- **1 Nachdem die heruntergeladene, komprimierte Datei korrekt entpackt wurde, doppelklicken Sie**  auf die Datei "Install MX49 MX61 Remote Tools.pkg".
- **2 Folgen Sie zur Installation der Software den Anweisungen auf dem Bildschirm.** Nachdem die MX49/MX61 Remote Tools sowie die andere benötigte Software installiert sind, können Sie den MX49/MX61 Remote Editor starten.
- **3 Starten Sie eine DAW-Software von Steinberg (beispielsweise Cubase) und beenden Sie sie dann wieder.**

Dieser Vorgang ist erforderlich, um die DAW-Software zu durchsuchen, damit MX49/MX61 Remote Editor die VST Instruments-Informationen erhält.

**HINWEIS** Es kann nur von Steinberg produzierte DAW-Software (beispielsweise die Reihe Cubase, die mit MX49/MX61 Remote Tools kompatibel ist) durchsucht werden, um die VSTi-Informationen zu erhalten.

# Deinstallieren von MX49/MX61 Remote Tools (Entfernen der installierten Anwendung)

<span id="page-3-0"></span>So entfernen Sie die installierten Editoren von Ihrem Computer:

**HINWEIS** Je nach Betriebssystem können die Namen von Schaltflächen oder Menüs anders lauten.

#### Bei Verwendung von Windows

Klicken Sie nacheinander auf [Start] → [Systemsteuerung] → [Programme und Funktionen] bzw. [Programm deinstallieren], markieren Sie die zu entfernende Anwendung, und klicken Sie auf [Deinstallieren/ändern]. Folgen Sie den Anweisungen auf dem Bildschirm, um die Anwendung zu entfernen. Wenn das Fenster "Benutzerkontensteuerung" erscheint, klicken Sie auf [Fortfahren] oder [Ja].

### Bei Einsatz eines Macs

Nachdem die heruntergeladene, komprimierte Datei korrekt entpackt wurde, doppelklicken Sie auf die Datei "Uninstall MX49\_MX61 Remote Tools.app" und folgen den Anweisungen zur Deinstallation der Anwendung auf dem Bildschirm.